## **Hilscher PCMCIA Karten @ CoDeSys SP RTE**

## **1. Physikalische Adresse ermitteln**

Das CIF Device Driver Test Program zeigt unter Board select -> DevGetBoardInfo die physikalische Adresse der installierten Karte(n) an.

Lassen Sie dieses Fenster geöffnet.

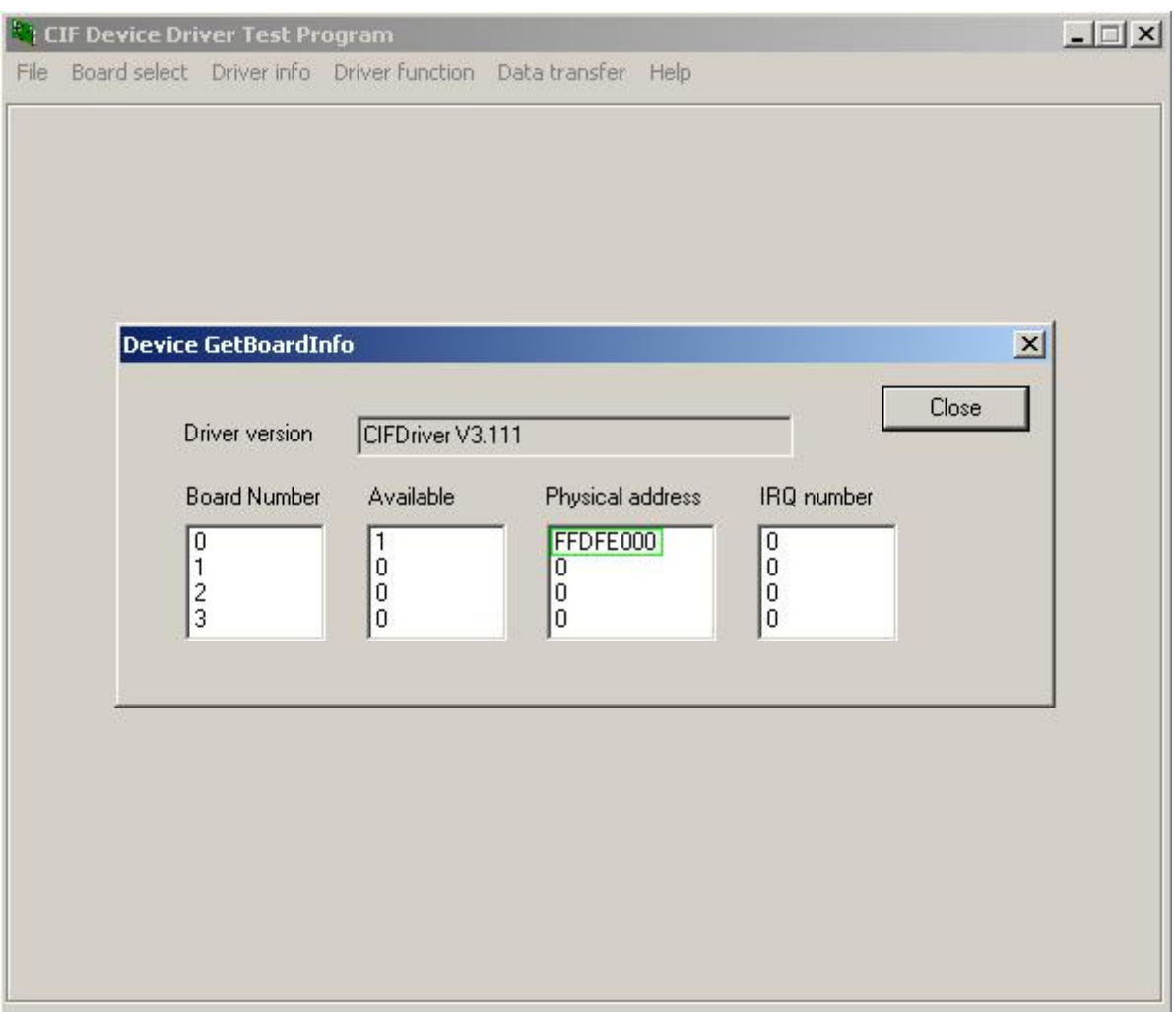

## **2. Windows Registrierung editieren**

Wechseln Sie zum Schlüssel HKEY\_LOCAL\_MACHINE -> SYSTEM -> CurrentControlSet -> Services -> RTIOdrvHilscherDPM.

Setzen Sie im darunterliegenden Schlüssel -> Params den DWORD-Wert für AutoDetection auf  $\theta$ .

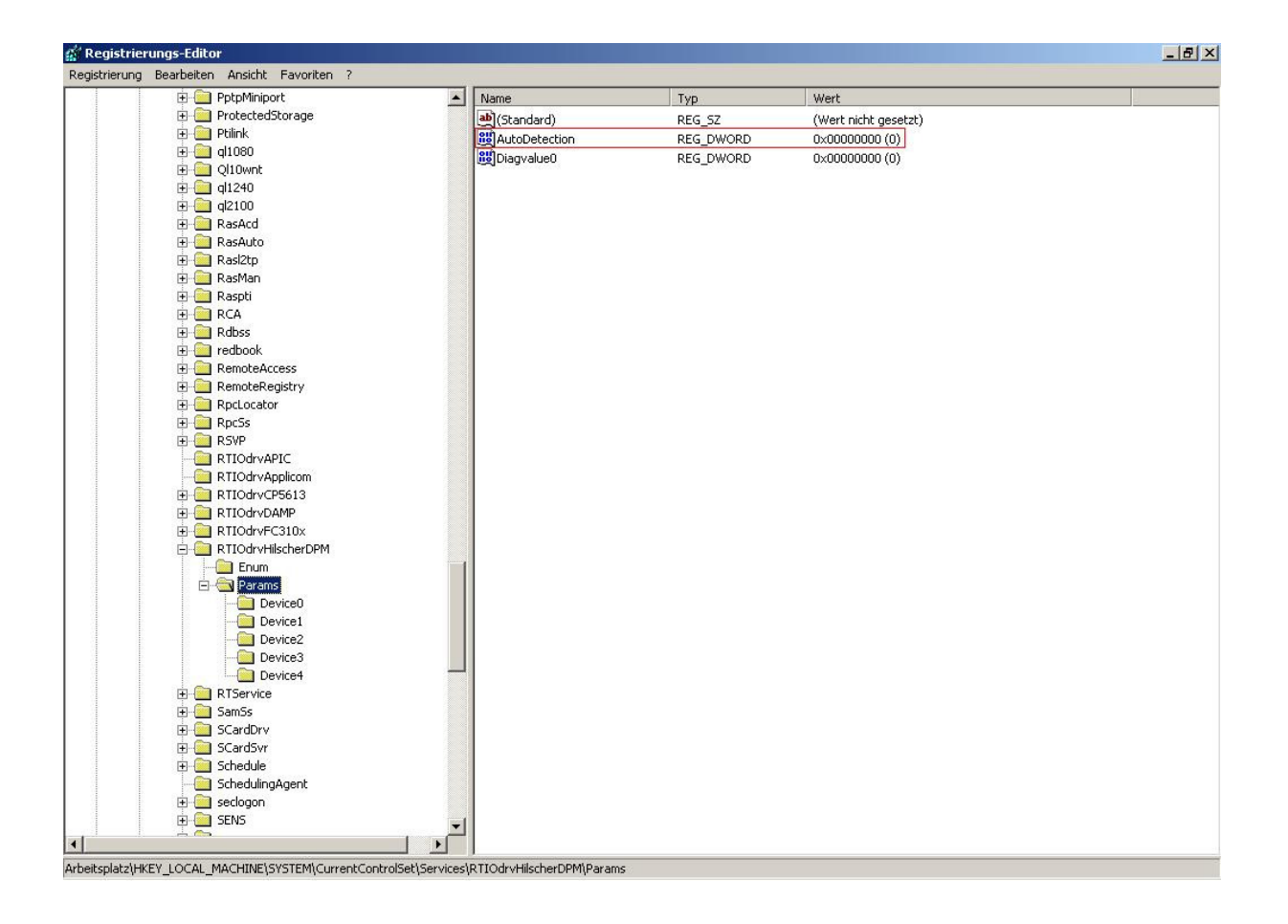

Im wiederum darunterliegenden Schlüssel -> Device(Nr.)

1. legen Sie nun einen DWORD-Wert Adress an und setzen ihn auf die physikalische Adresse, die Sie im CIF Device Driver Test Program ermittelt haben. Danach erstellen Sie

2. die Zeichenfolge Type, die Sie auf den Wert 8K\_DPM setzen.

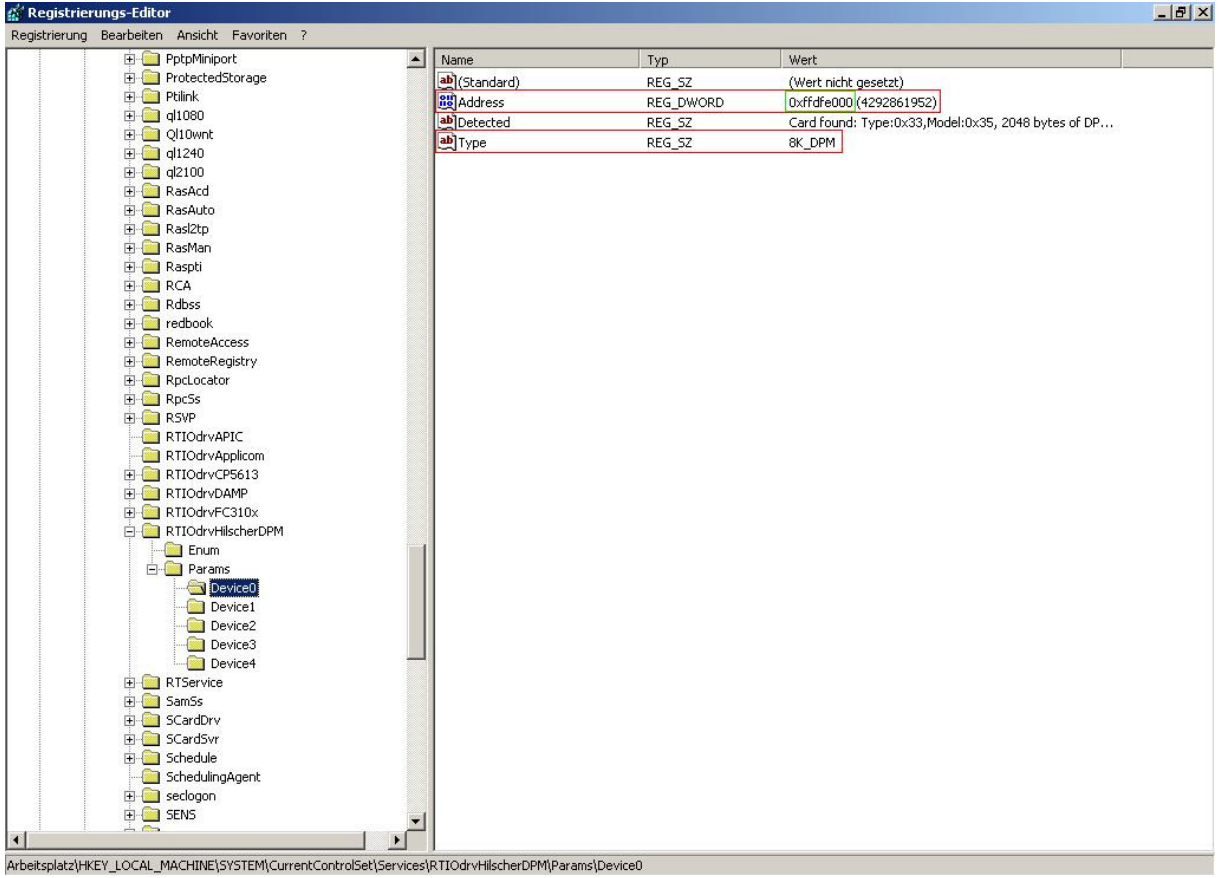

☺ Das war alles …